## DURING OPEN REGISTRATION: Register for a Course Section

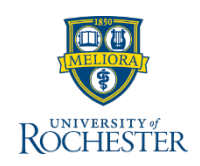

*Use this reference when preparing to register for a course section DURING open registration. Follow these steps to find and register for a course section.* 

## **Find Course Sections**

- 1. Log into [UR Student](http://www.rochester.edu/urstudent) and click **Academics**
- 2. Under Planning & Registration, click **Find Course Sections**

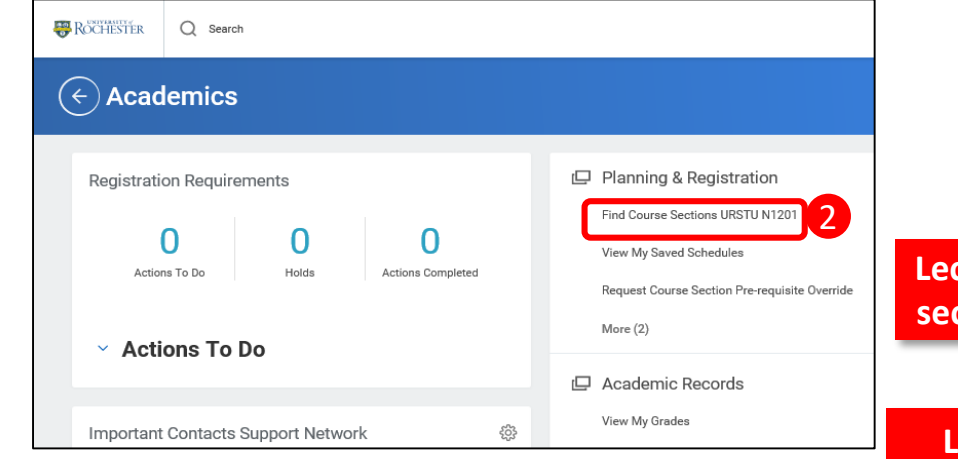

- 3. Click within the **Academic Period** field
- 4. Type the term you are looking for (**Fall 2020**), or select **Current or Future Period** and choose the future academic period
	- a) Select the specific **Academic Period**  associated with the course you are looking to register for
- 5. Select your **Academic Level**
- 6. Click **OK**

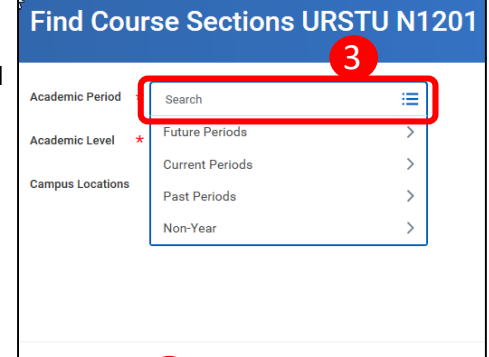

7

## 9. Enter the course section name/abbreviation in search

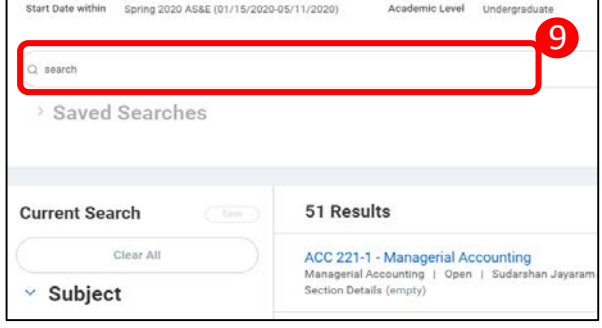

- 10. Hover over the course section name link best fitting your schedule and click the related actions button
- 11. From the Actions window click **Register**

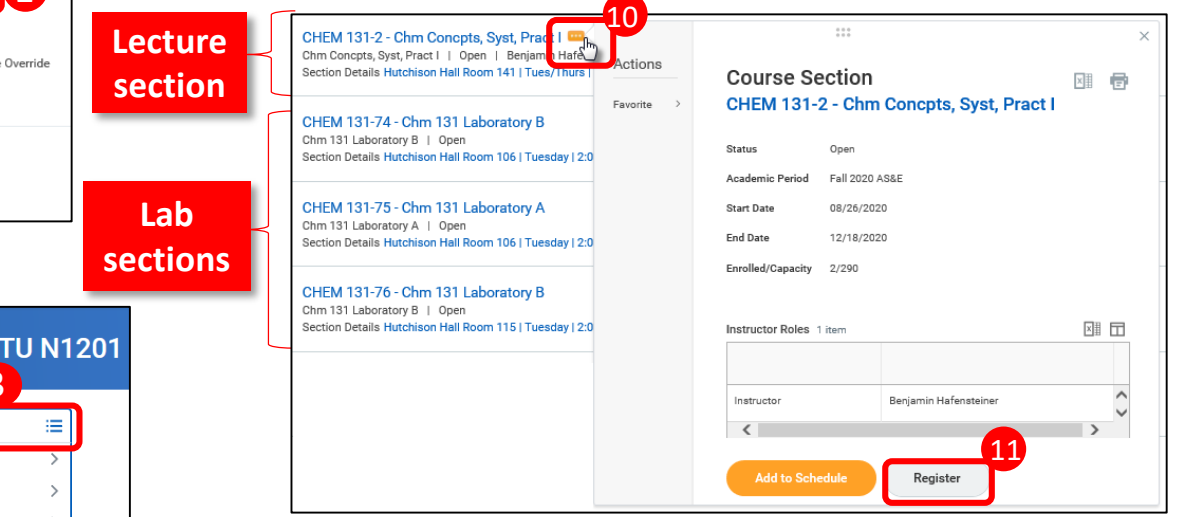

- 12. Select Lecture, Labs and Workshops as necessary
- 13. Click **Grading Basis** and choose **Audit** or **Graded** as needed
- 14. Click **Register**
- 15. View the completed course section registration from the **Successfully Registered Courses** report**,** or Click **View Registered Courses** for the complete view of course section registrations

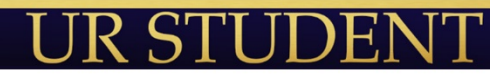